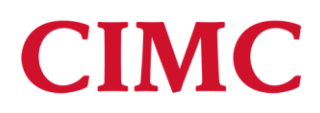

# 11: OFFLINE GRADING OF ASSIGNMENTS

### **WELCOME TO THE OFFLINE GRADING OF ASSIGNMENTS TUTORIAL!**

In this tutorial, you will learn how to use offline grading with the Assignment activity.

If you have not used one of our Moodle training tutorials before, view [instructions](#page-4-0) for using it as a selfpaced tutorial or as a resource for classroom instruction.

Before taking this tutorial, you should be familiar with:

• Setting up a course in Moodle

To begin, select from the menu below or simply turn to the next page.

### <span id="page-0-0"></span>**MENU OF TUTORIAL TOPICS**

- **•** Introduction
- **[Offline Grading and Feedback for Assignments](#page-1-1)**
- **[Summary and Resources](#page-3-0)**

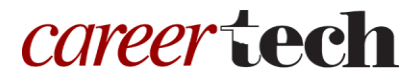

# <span id="page-1-0"></span>**INTRODUCTION**

Assignment activities offer multiple ways to access student submissions, enter grades, and provide feedback. Steps for grading and entering feedback online are covered in the Activity Grading tutorial. However, you also have the option to use a downloaded worksheet to enter grades and feedback before importing back into the Moodle LMS.

### <span id="page-1-1"></span>**OFFLINE GRADING AND FEEDBACK FOR ASSIGNMENTS**

### **VIDEO DEMONSTRATION:**

Watch this 7-minute video to see a demonstration of downloading a feedback worksheet to grade an Assignment.

<http://youtu.be/j5wOMBrcUOQ>

**NOTE:** Video demonstrations were not created by CIMC, and they may use a different version of Moodle. However, the steps are the same as the ones that you will use.

To take advantage of this feature, be sure to define your Assignment settings in the Feedback Types section so that the **Offline Grading Worksheet** field is set to Yes.

To download, modify, and import a grading and feedback worksheet, use the following steps:

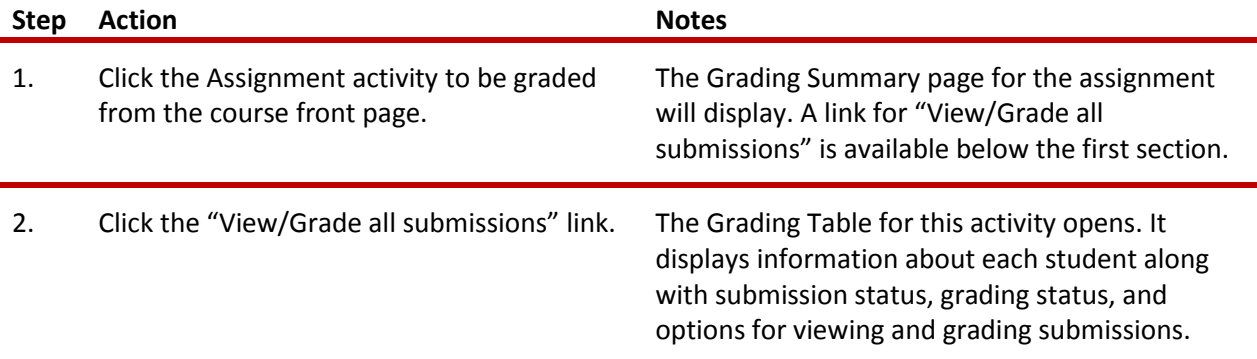

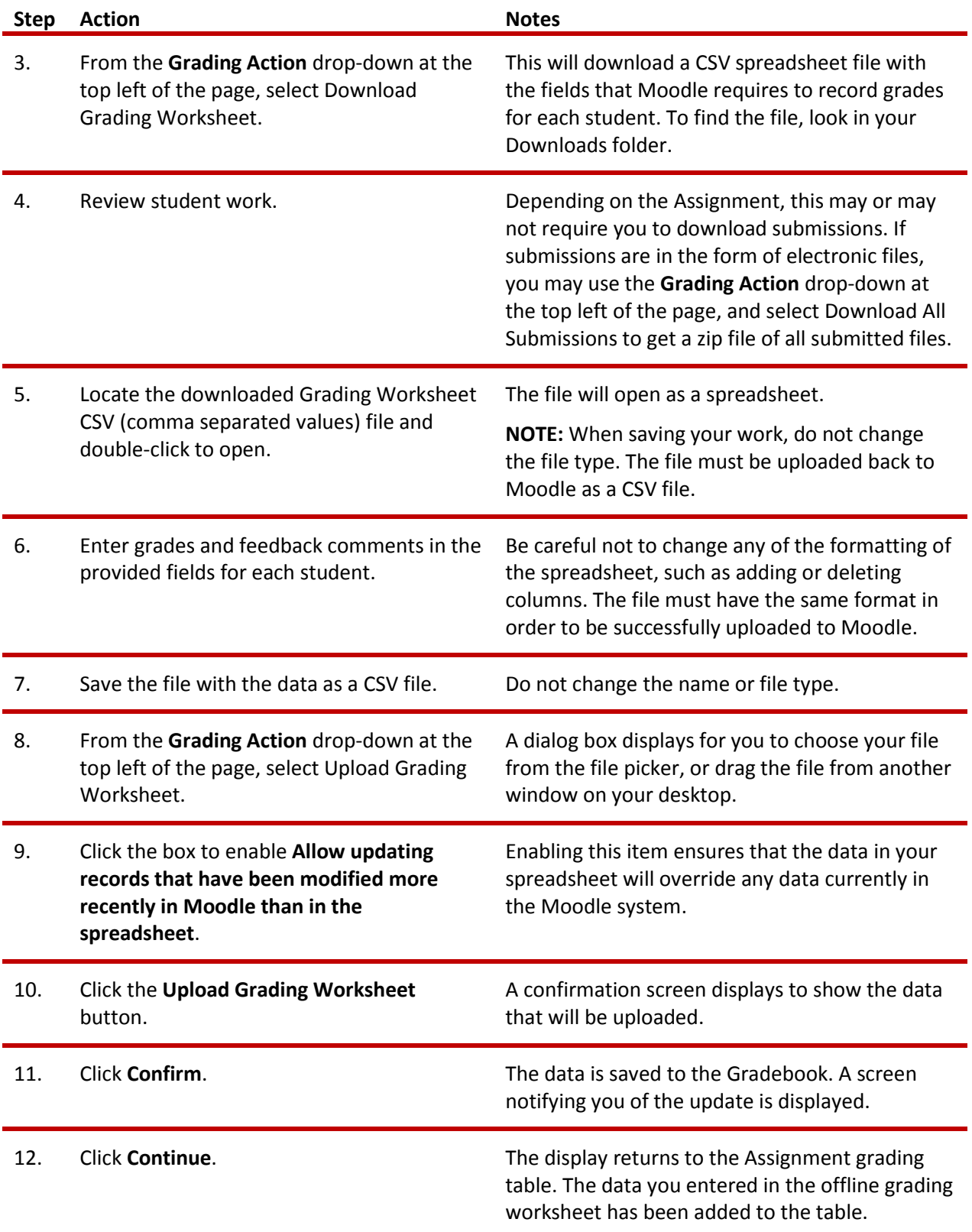

# Offline Grading of Assignments

If you have provided feedback comments to students directly within submitted files, you can also upload these files to Moodle for the students to retrieve. To take advantage of this feature, be sure to define your Assignment settings in the Feedback Types section so that the **Feedback Files** field is set to Yes.

Use the following steps:

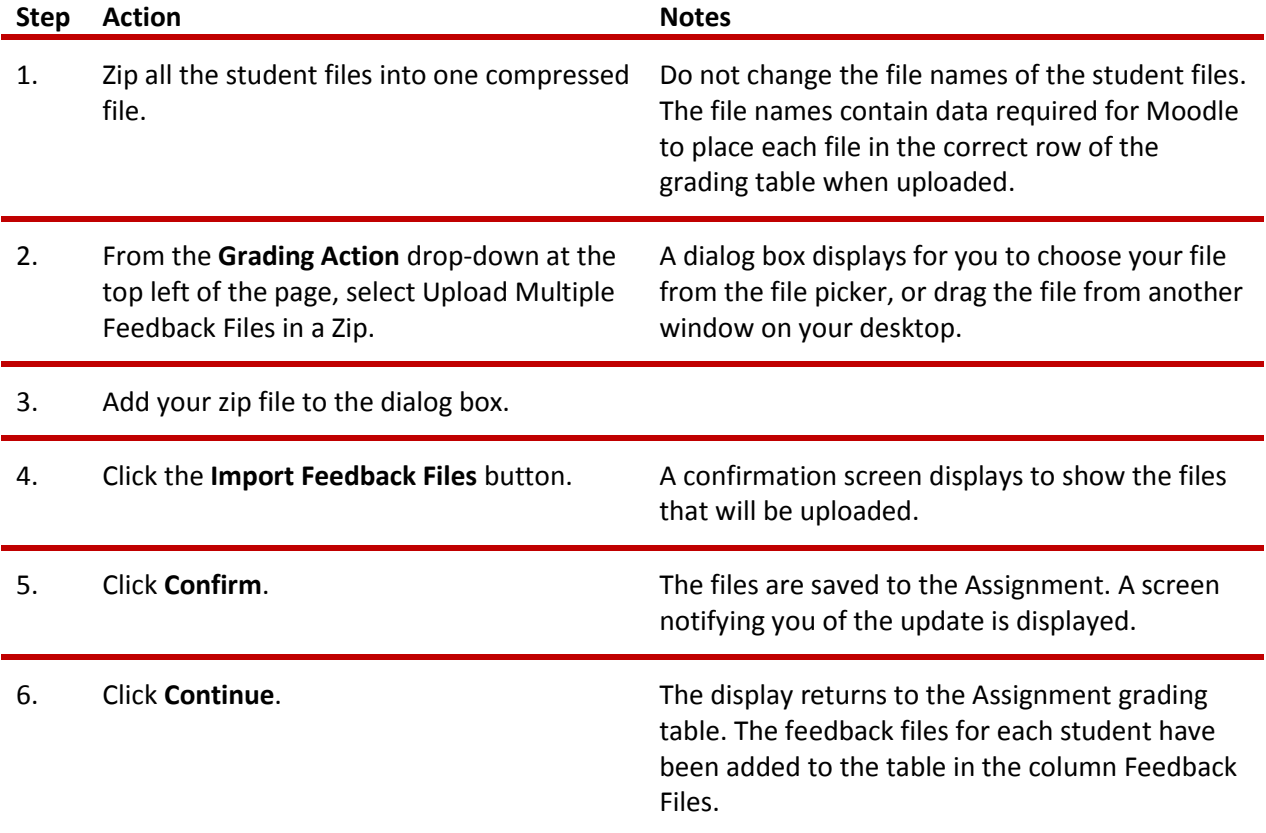

# <span id="page-3-0"></span>**SUMMARY AND RESOURCES**

This tutorial provides information about using offline grading for a Moodle Assignment activity.

To learn more about this topic, visit:

• [https://docs.moodle.org/26/en/Using\\_Assignment](https://docs.moodle.org/26/en/Using_Assignment)

## <span id="page-4-0"></span>HOW TO USE THIS TUTORIAL:

This tutorial can be used as a self-paced lesson or as a lesson plan in a classroom setting.

*As a self-paced lesson.*

If this is a completely new skill for you, work through the tutorial from beginning to end. However, if you have some prior experience with the topic, use the menu hyperlinks on page one to jump to a topic that you want to learn.

Most topics include hyperlinks to video demonstrations. While the videos are useful, you don't have to watch them. All the information that you need is listed in the tutorial text and step instructions.

Use the exercises at the end of the tutorial to practice the skill. This will help to correct any misunderstandings or mistakes before you use the skill in your classroom.

### *As a lesson-plan for a classroom.*

When teaching this skill in a classroom, use the tutorial for:

- **Motivation**—Use the tutorial introduction as a springboard for a deeper exploration of how instructors might use this functionality in their classrooms. Encourage discussion and contributions from your students.
- **Demonstration**—Once your learners understand the purpose and pedagogical value of the functionality, demonstrate the steps of the relevant tasks as listed in the tutorial, using your computer and an overhead projector.
- **Practice**—Use the tutorial example as a basis for student practice. Assist as necessary.
- **Reference**—Encourage learners to use the tutorial post-session as a reference when using the functionality.

#### Return to the tutorial [main menu.](#page-0-0)

*We would appreciate feedback on this tutorial! Please send comments or suggestions to:*

Margi Stone Cooper Oklahoma Department of Careertech margi.cooper@careertech.ok.gov